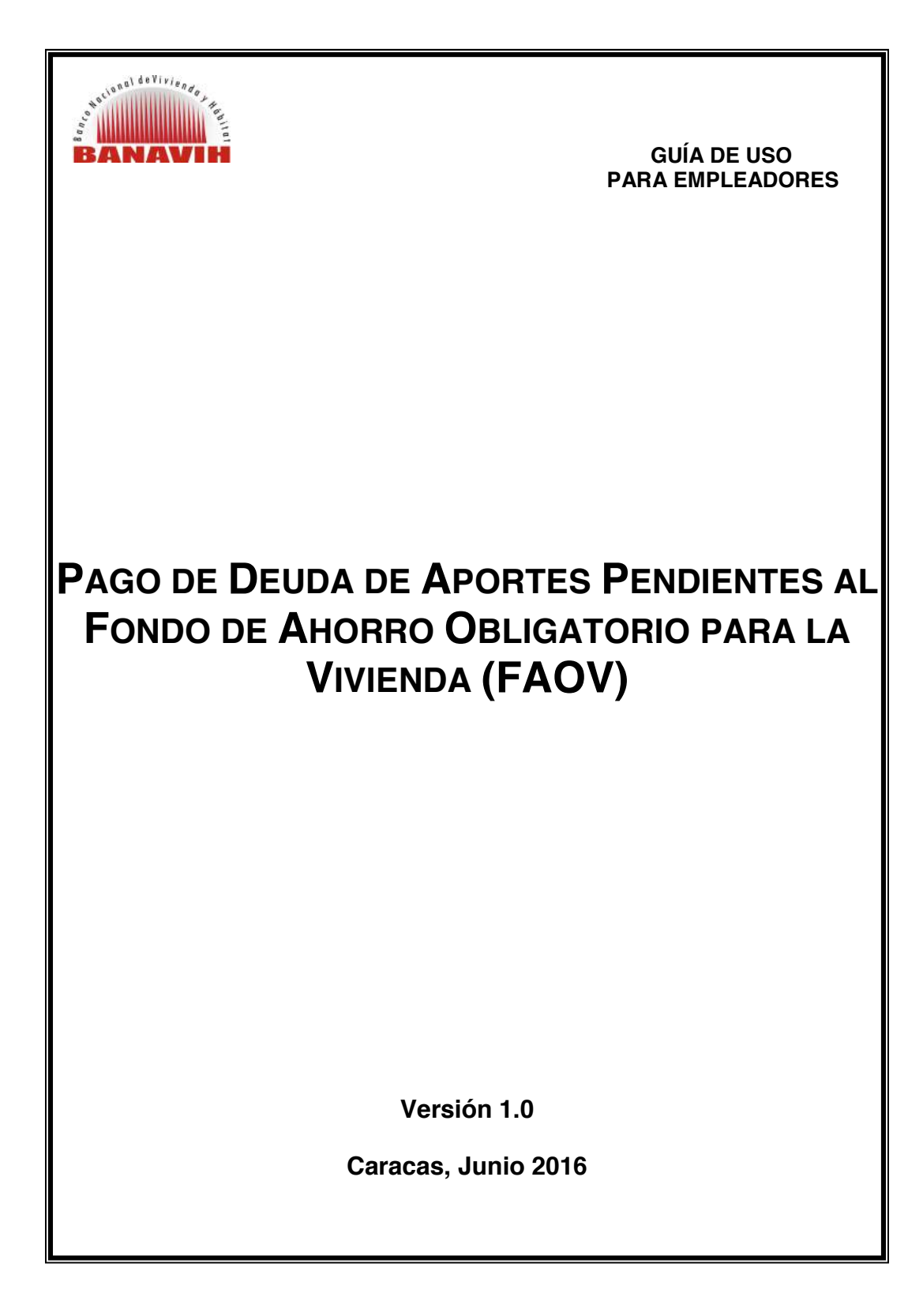

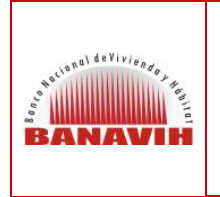

**PAGO DE DEUDA DE APORTES PENDIENTES AL FONDO DE AHORRO OBLIGATORIO PARA LA VIVIENDA (FAOV)** 

**FECHA JUNIO 2016 PÁGINA 2 de 24** 

# **TABLA DE CONTENIDO**

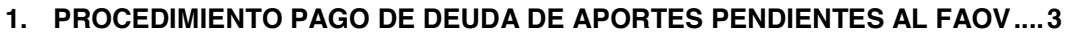

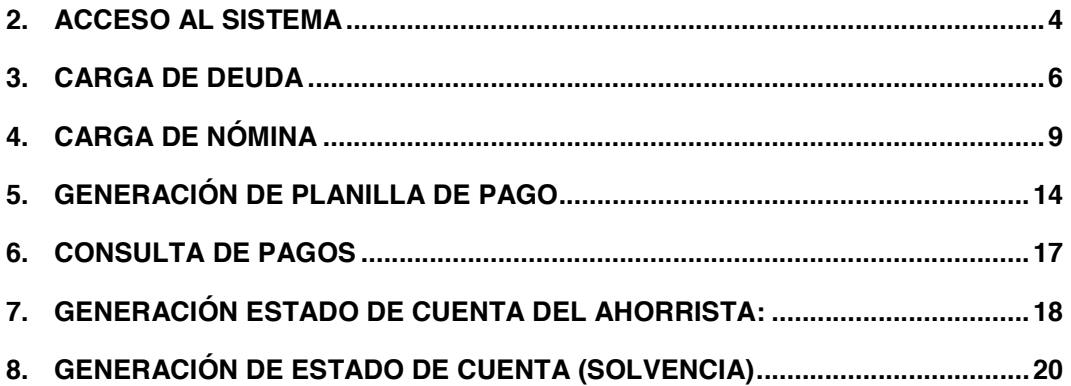

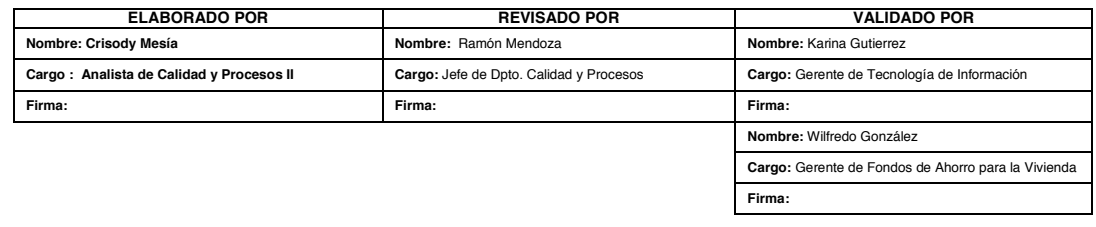

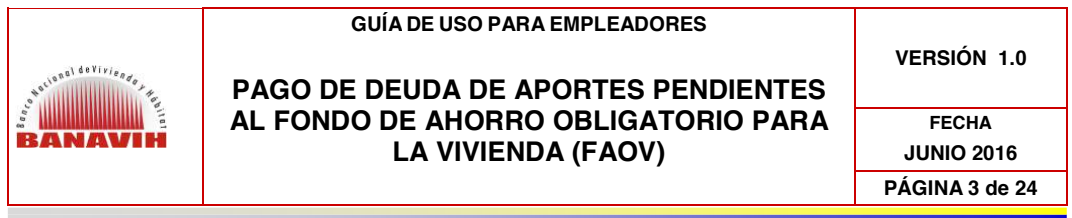

# **1. PROCEDIMIENTO PAGO DE DEUDA DE APORTES PENDIENTES AL FAOV**

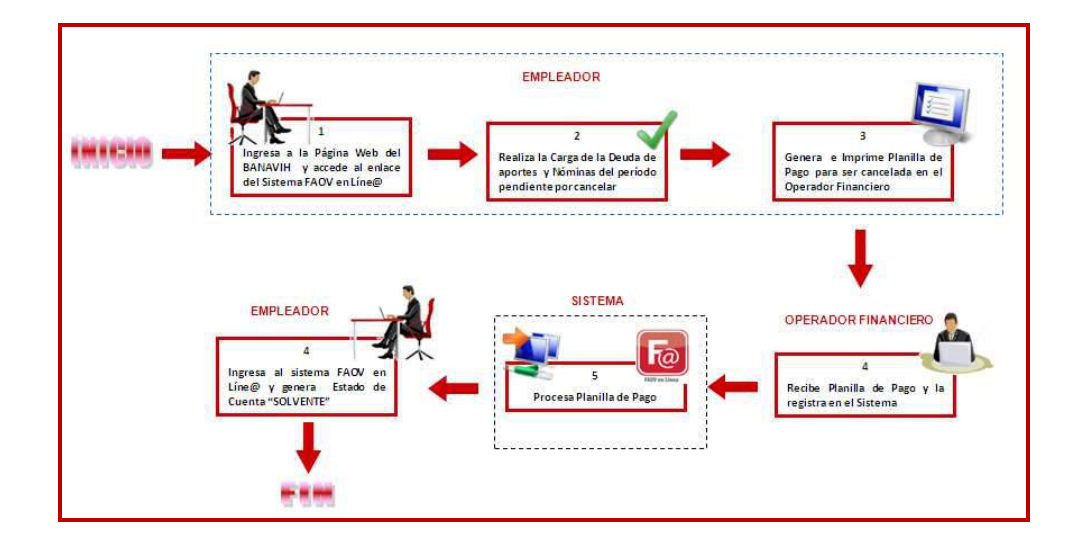

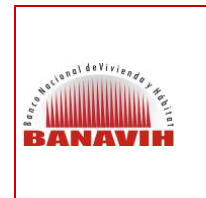

**PAGO DE DEUDA DE APORTES PENDIENTES AL FONDO DE AHORRO OBLIGATORIO PARA LA VIVIENDA (FAOV)** 

**VERSIÓN 1.0.**

**FECHA JUNIO 2016 PÁGINA 4 de 24** 

**2. ACCESO AL SISTEMA** 

El Empleador debe ingresar al portal del BANAVIH a través de la siguiente dirección: www.banavih.gob.ve, accediendo al enlace FAOV en Líne@ como lo muestra la imagen:

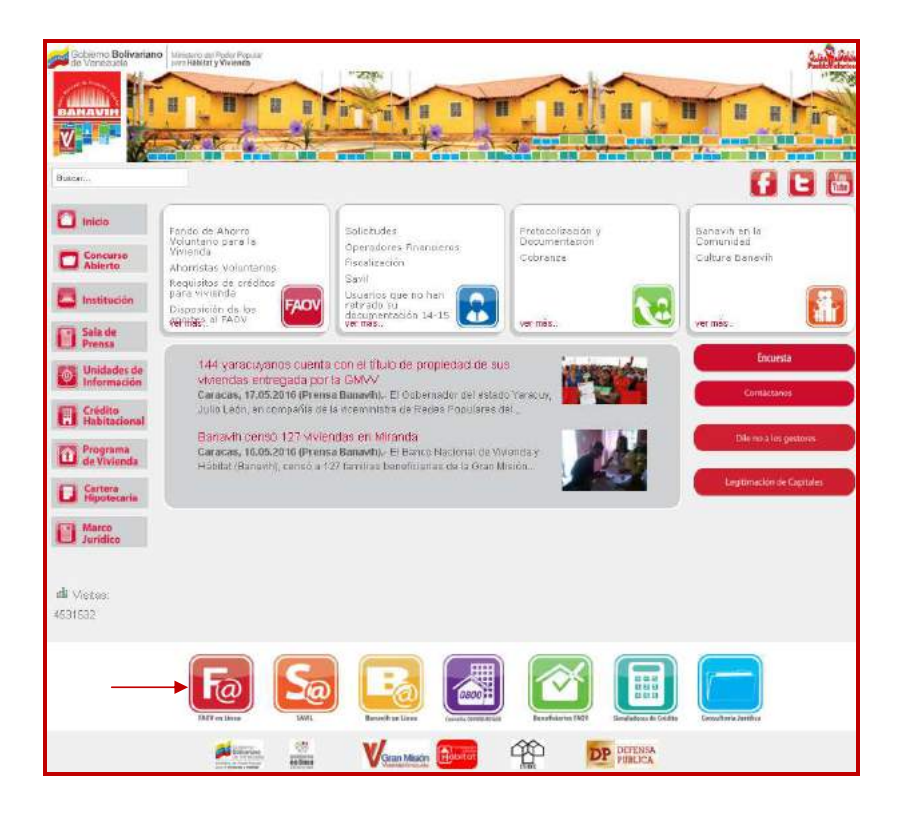

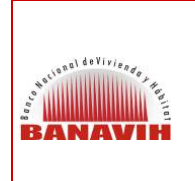

## **PAGO DE DEUDA DE APORTES PENDIENTES AL FONDO DE AHORRO OBLIGATORIO PARA LA VIVIENDA (FAOV)**

**VERSIÓN 1.0.**

**FECHA JUNIO 2016 PÁGINA 5 de 24** 

Seguidamente se desplegará la siguiente pantalla, donde el Empleador debe ingresar su usuario, clave y el código que muestre la imagen a fin de acceder al Sistema:

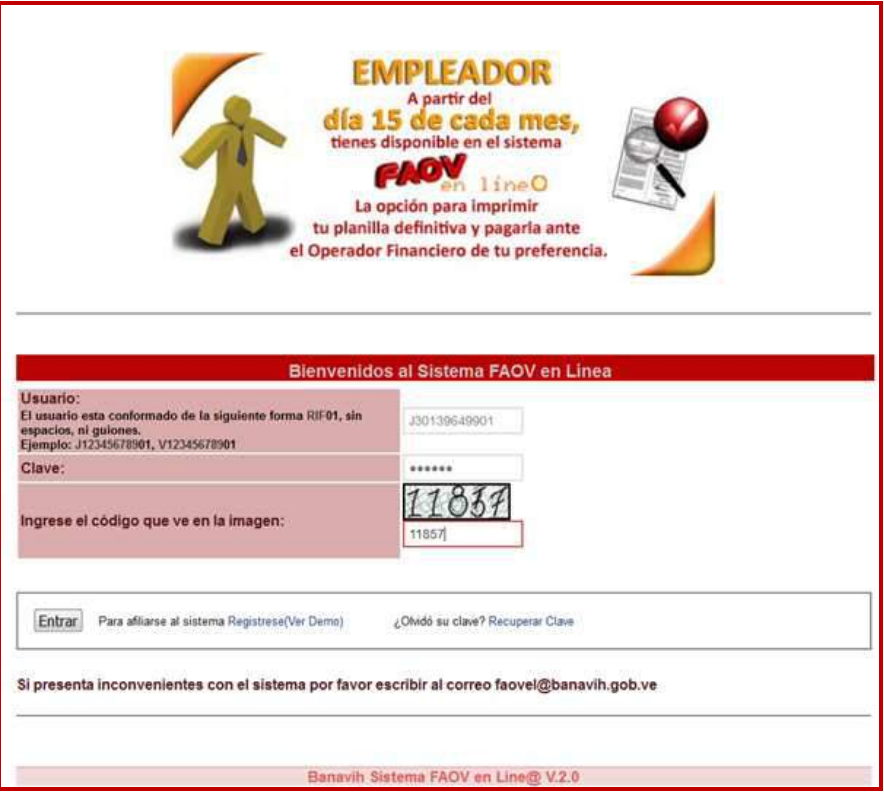

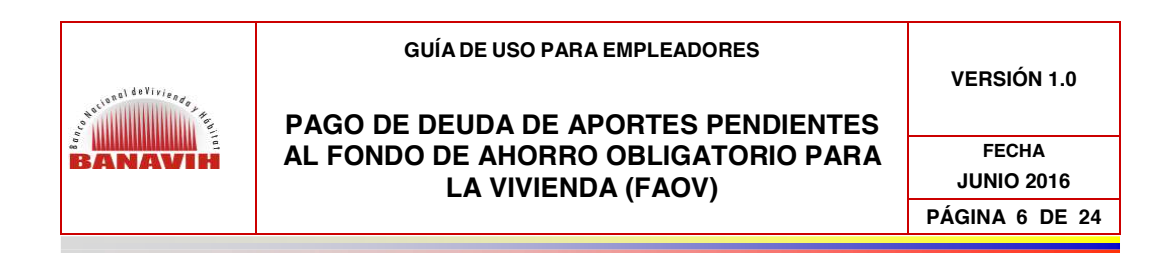

#### **3. CARGA DE DEUDA**

Al ingresar el Sistema muestra la pantalla con las Afiliaciones de Nómina que posea el Empleador, deudas o ajustes, notas de crédito, pago de convenios, planillas de pago o ajustes de crédito si aplica:

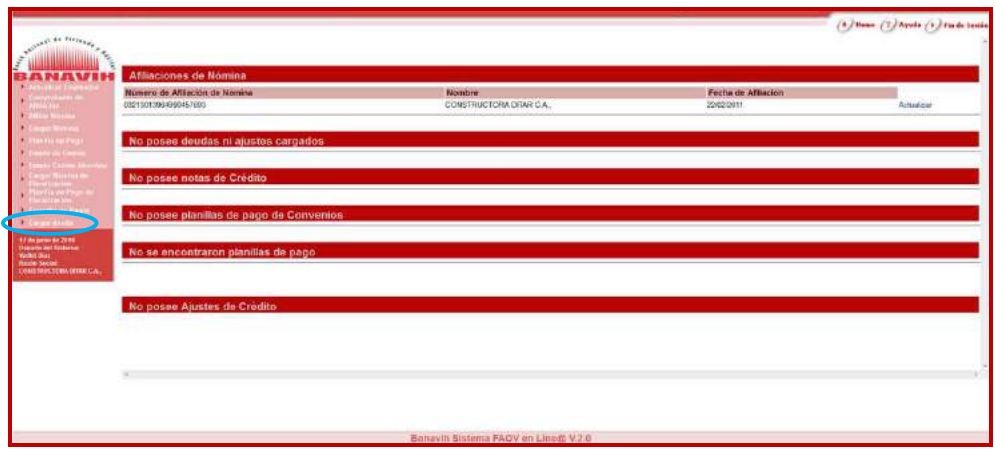

En las opciones del menú se debe seleccionar **"Cargar deuda"** a fin de realizar la carga de los aportes pendientes, el Empleador podrá cargar las deudas a partir de la última nómina cancelada.

Debe seleccionar la Nómina a cancelar:

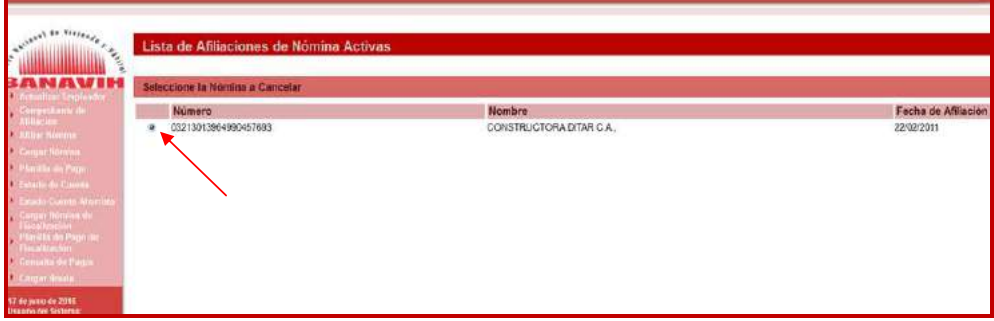

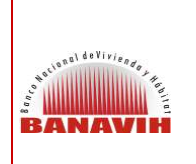

## **PAGO DE DEUDA DE APORTES PENDIENTES AL FONDO DE AHORRO OBLIGATORIO PARA LA VIVIENDA (FAOV)**

**VERSIÓN 1.0**

**FECHA JUNIO 2016 PÁGINA 7 DE 24** 

Luego elegir el "Tipo de Deuda a Cancelar" el Sistema permite la selección entre dos opciones "Antes de la Afiliación" en el caso de que presente deudas antes de la Afiliación al Sistema FAOV en Líne@, "Después de la Afiliación" si los aportes a cancelar corresponden a una fecha posterior a la afiliación en el Sistema FAOV en Líne@ (para los dos casos se realiza el mismo procedimiento que sigue a continuación).

Seguidamente, debe seleccionar el rango del período a cancelar indicando la fecha de cancelación inicial y final del período pendiente y presiona el botón "Procesar":

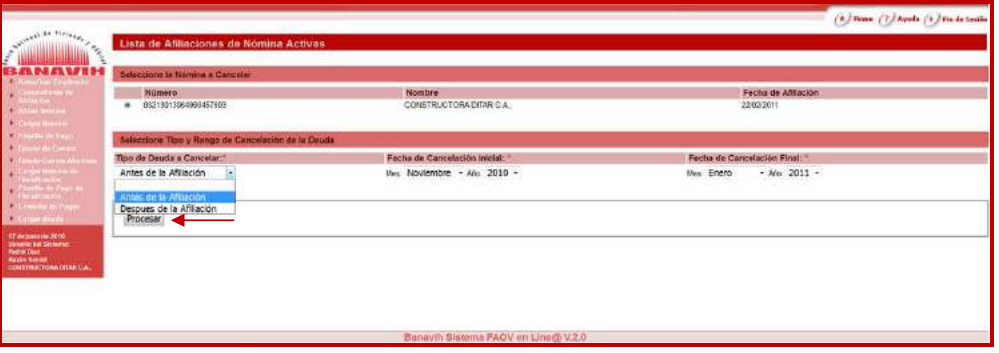

De inmediato el Sistema muestra un mensaje indicando que **"Su Período de Deuda fue Registrado Exitosamente"**.

En este sentido, debe hacer clic sobre la opción resaltada **"Cargar Nómina"** o en su defecto, puede seleccionar en el menú la misma opción con la finalidad de realizar la carga de las nóminas de los períodos cargados:

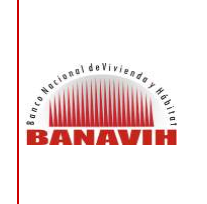

#### **PAGO DE DEUDA DE APORTES PENDIENTES AL FONDO DE AHORRO OBLIGATORIO PARA LA VIVIENDA (FAOV)**

**VERSIÓN 1.0**

**FECHA JUNIO 2016**

**PÁGINA 8 DE 24** 

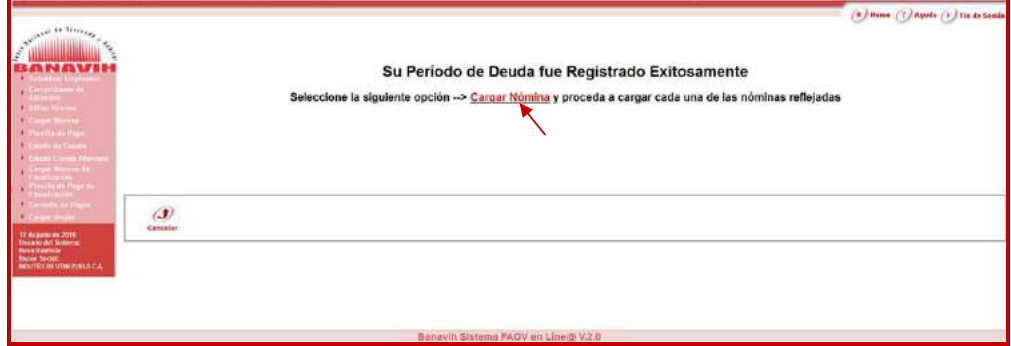

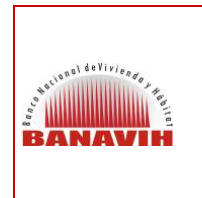

**PAGO DE DEUDA DE APORTES PENDIENTES AL FONDO DE AHORRO OBLIGATORIO PARA LA VIVIENDA (FAOV)** 

**VERSIÓN 1.0.**

**FECHA JUNIO 2016 PÁGINA 9 de 24** 

# **4. CARGA DE NÓMINA**

El Sistema muestra el Listado de Afiliaciones de Nóminas Activas, se debe hacer clic sobre el número de la Afiliación de Nómina previamente seleccionada, para que se muestre en pantalla el registro del período de carga de deuda realizada:

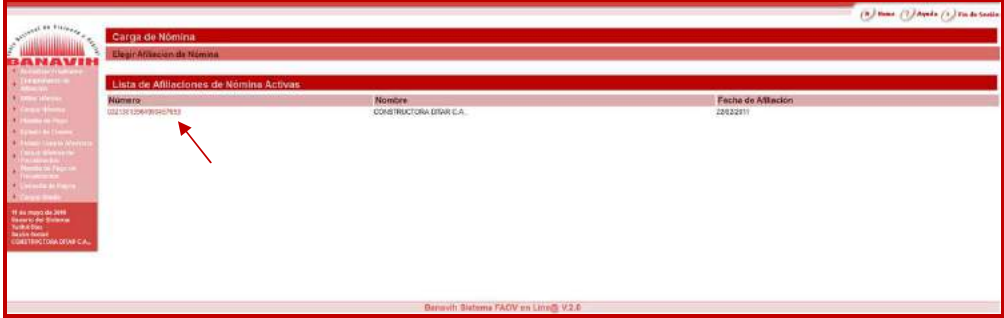

Al mostrar la Lista de Nóminas Cargadas se selecciona la opción "Modificar Nómina" para realizar la carga de forma manual o por archivo **.txt.**

Se procede a cargar la nómina por los meses registrados. Hacer clic en la opción **"Modificar Nómina"**:

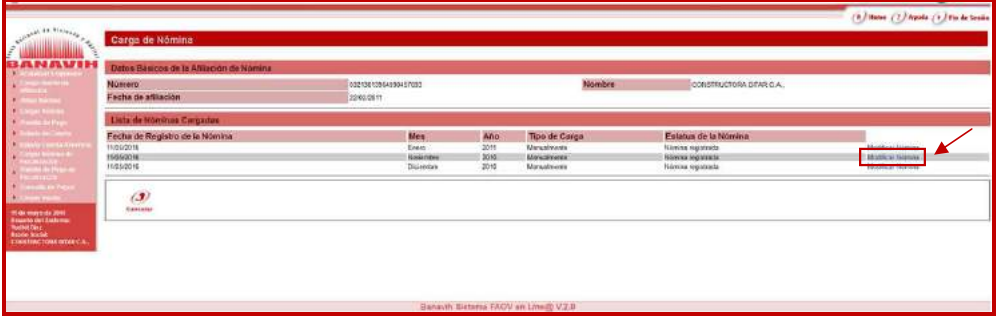

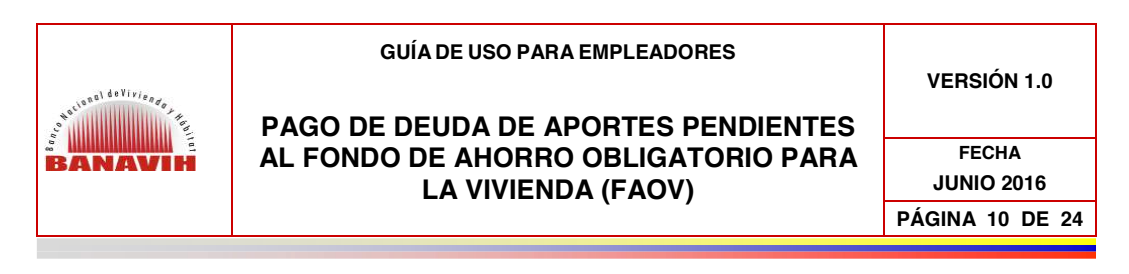

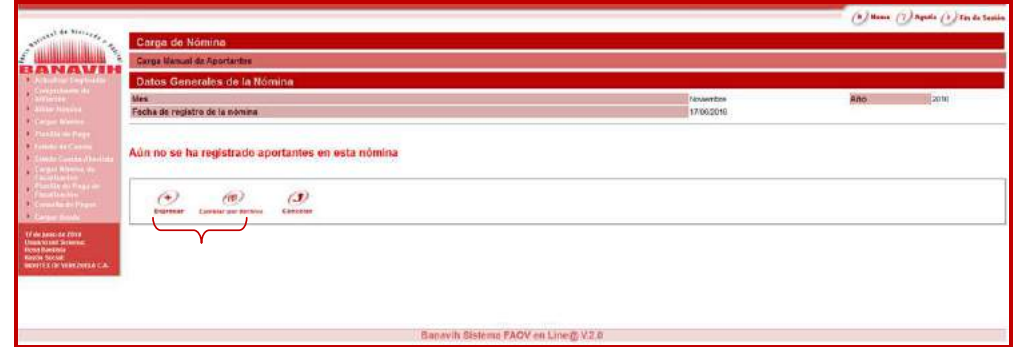

Si la carga de la nómina se va a realizar de forma manual se presiona el botón ingresar meresar

En el caso de que la carga de nómina se realice por archivo de texto (.txt), se presiona el botón (n), y se realiza la carga de la nómina de acuerdo a la estructura establecida para tal fin, (esto es para empresas que manejen más de 50 empleados).

#### **4.1. CARGA DE NÓMINA MANUAL:**

Se introduce el Número de Cédula del Aportante y se hace clic sobre el botón **"Buscar Cédula",** el Sistema va a arrojar de forma automática los datos básicos del aportante, luego se ingresa el salario integral, la fecha de ingreso y egreso si corresponde y se hace clic sobre el botón **"Guardar y Seguir":** 

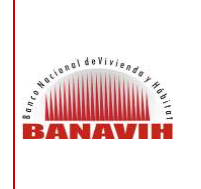

**VERSIÓN 1.0**

**PAGO DE DEUDA DE APORTES PENDIENTES AL FONDO DE AHORRO OBLIGATORIO PARA LA VIVIENDA (FAOV)** 

**FECHA JUNIO 2016 PÁGINA 11 DE 24** 

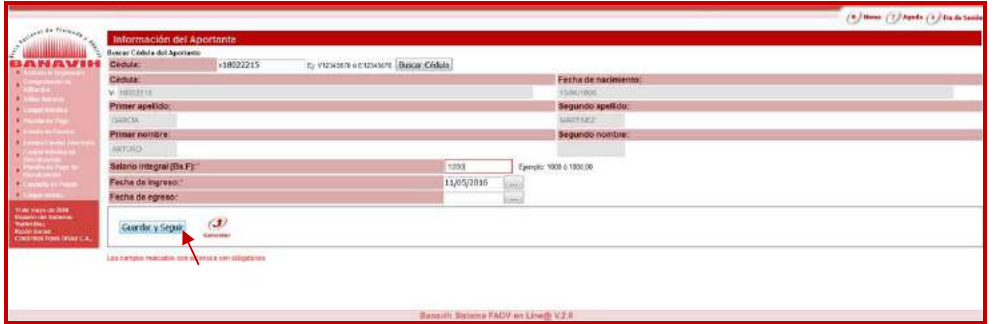

Se visualiza que ya ha sido cargado a la nómina el aportante del mes de Noviembre, para registrar a otro Aportante se debe presionar el botón **"Cancelar"**

 $\mathcal{Q}$  a fin de regresar a la pantalla anterior y volver a realizar la carga del siguiente empleado (aportante).

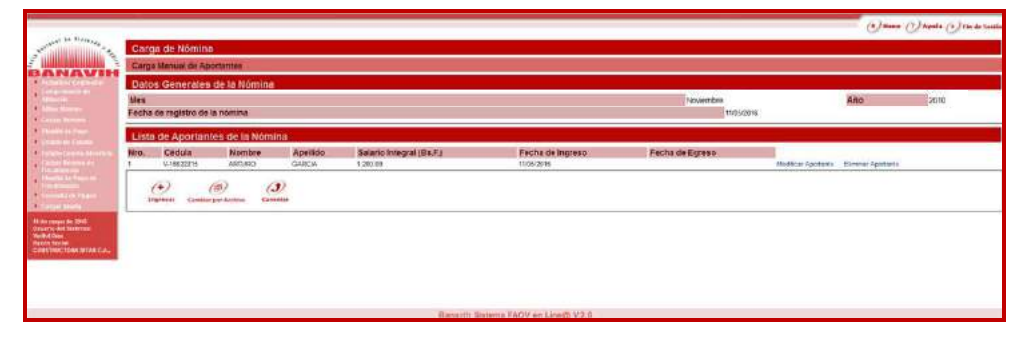

Se selecciona la opción **"Modificar Nómina"** para cargar las nóminas faltantes del mes de Diciembre 2010 y Enero 2011, se ingresan los montos correspondientes y se realiza el mismo procedimiento:

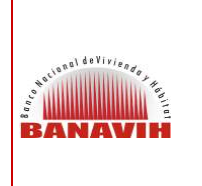

**VERSIÓN 1.0**

**PAGO DE DEUDA DE APORTES PENDIENTES AL FONDO DE AHORRO OBLIGATORIO PARA LA VIVIENDA (FAOV)** 

**FECHA JUNIO 2016 PÁGINA 12 DE 24** 

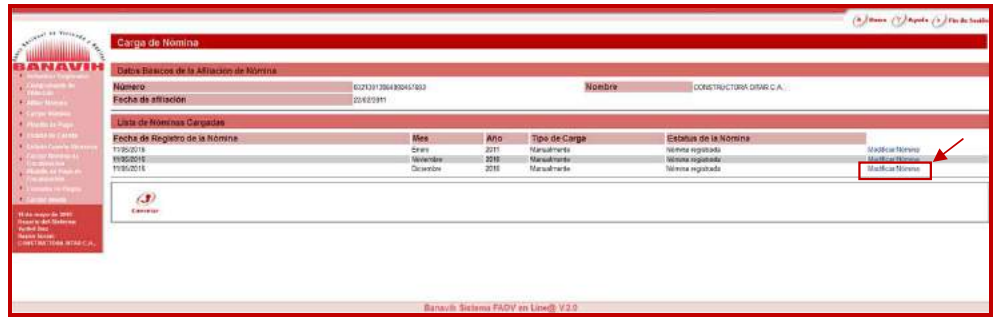

## **4.2. CARGA DE NÓMINA POR ARCHIVO:**

En el caso de que la carga de la nómina sea por archivo se visualiza la siguiente pantalla:

**Se toma como ejemplo de carga de deuda por archivo el período Agosto – Septiembre 2010:** 

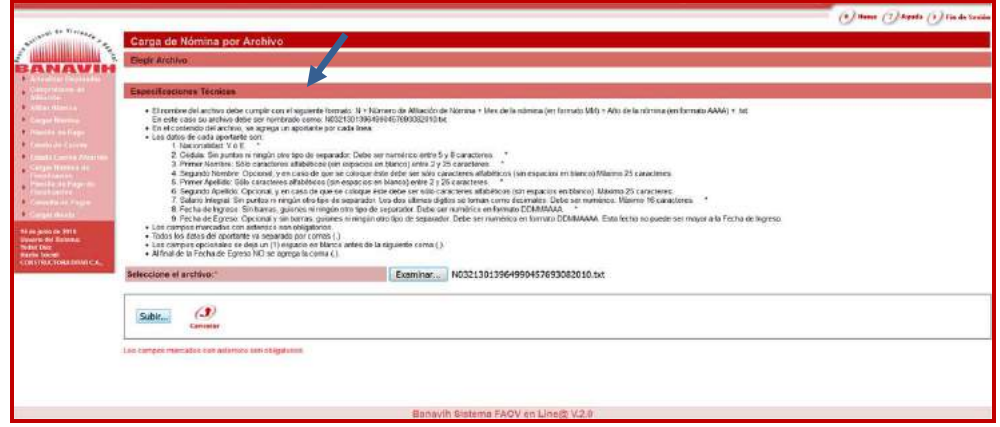

Aquí se muestran las especificaciones que debe tener el archivo **.txt**.

El Empleador realizará el registro de la nómina en este archivo cumpliendo con los parámetros establecidos, una vez guardado en su equipo, debe proceder a buscarlo en la ruta donde lo guardó presionando el botón **"Examinar",** posteriormente presiona el botón **"Subir",** luego presiona el botón **"Validar"** para

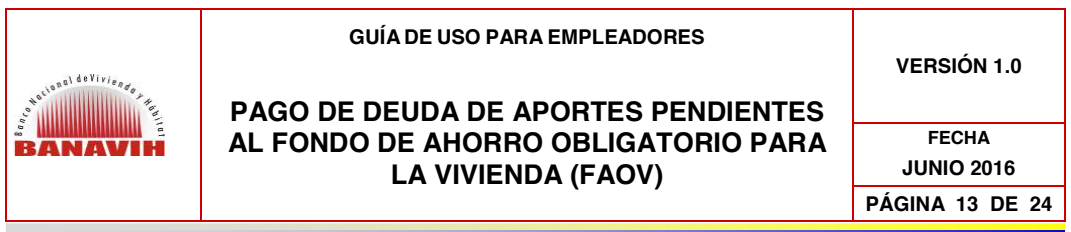

que el Sistema certifique el archivo que fue cargado y por último presiona el botón **"Procesar"** a fin de que se conforme la carga del archivo:

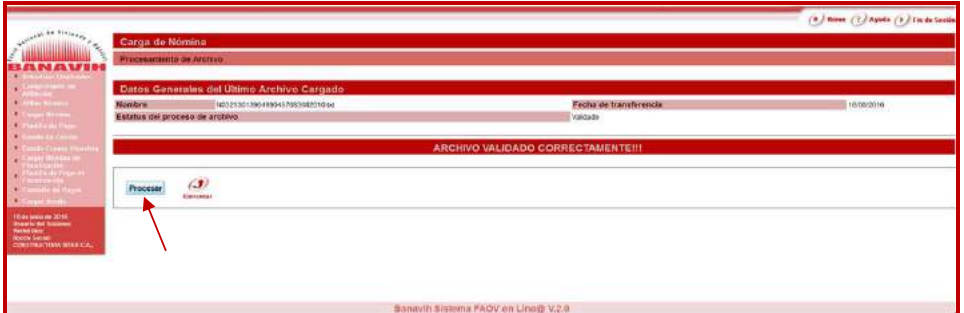

El Sistema arroja un mensaje de conformación si se procesó con éxito el archivo.

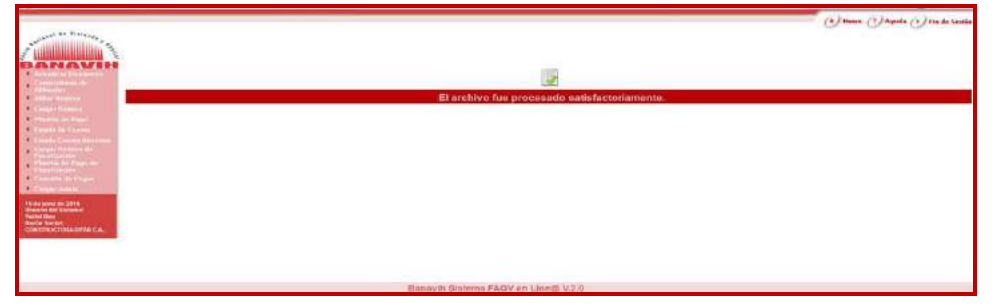

Se realiza el mismo procedimiento para cargar todas las nóminas del período establecido y se visualiza que la deuda se registró correctamente para los períodos indicados:

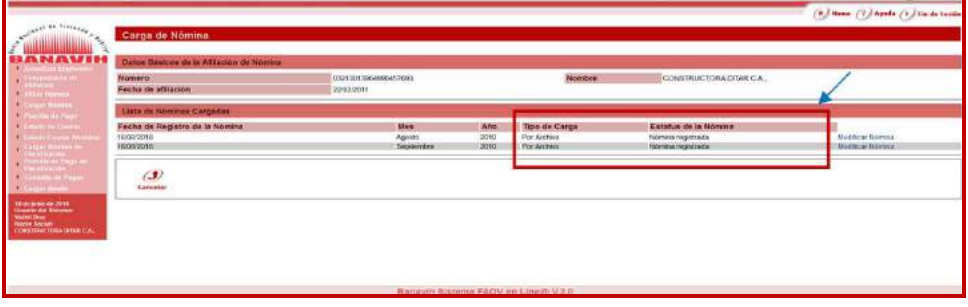

Posteriormente, se genera la Planilla de Pago.

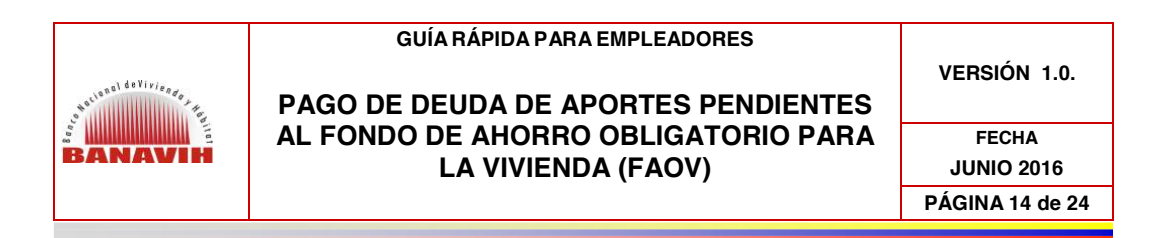

# **5. GENERACIÓN DE PLANILLA DE PAGO**

En la opción del menú **"Planilla de Pago"**, se hace clic y se selecciona el número de Afiliación de Nómina a la cual se va a generar la Planilla de Pago:

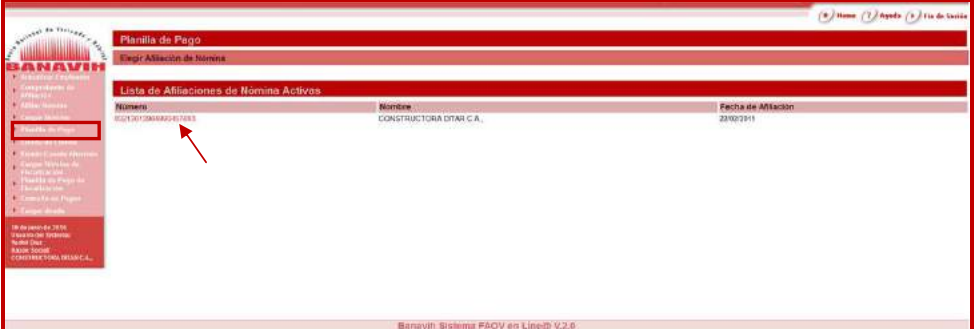

Seguidamente, el Sistema muestra la lista de planillas cargadas, se hace clic sobre la opción **"Visualizar Planilla"** para generar la Planilla de Pago:

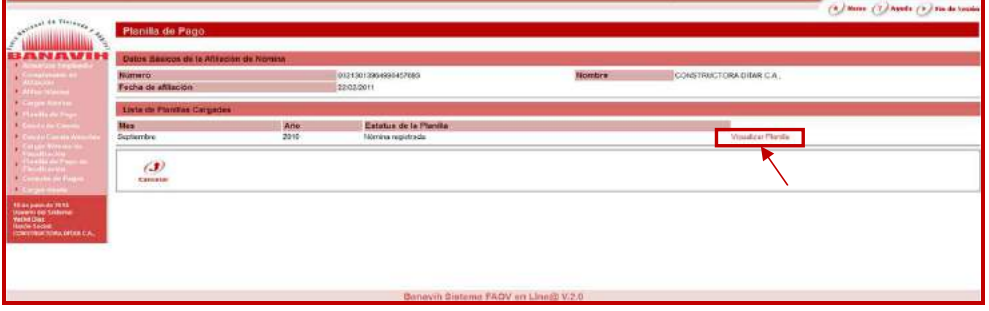

De inmediato, se muestra la Preliminar de la Planilla de Pago donde se pueden visualizar los rendimientos a cargo del Empleador, se presiona el botón **"Imprimir Planilla Válida":**

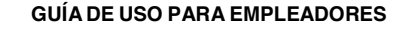

# Notional delivies as read **BANAVIH**

#### **PAGO DE DEUDA DE APORTES PENDIENTES AL FONDO DE AHORRO OBLIGATORIO PARA LA VIVIENDA (FAOV)**

**VERSIÓN 1.0**

**FECHA JUNIO 2016 PÁGINA 15 DE 24** 

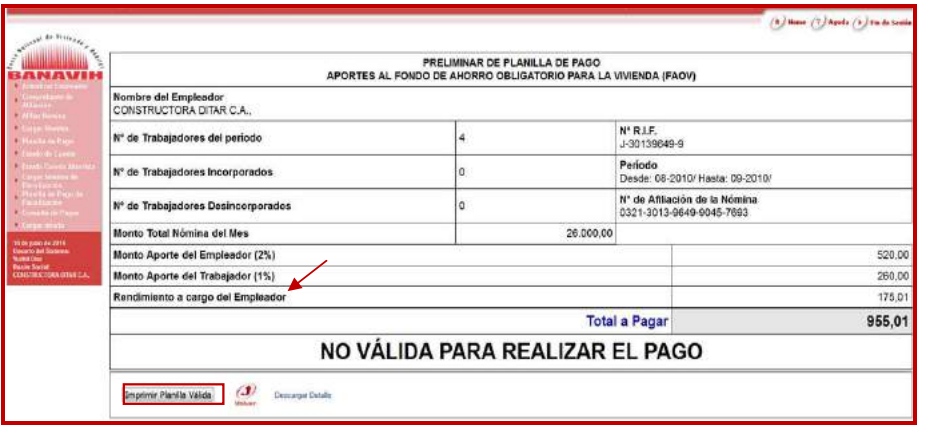

En el mensaje de alerta que arroja el Sistema ("Mensaje de página web"), se presiona el botón **"Aceptar"**, si está de acuerdo con la información que se observa en la vista preliminar a fin de generar la Planilla de Pago definitiva, de lo contario se presiona el botón **"Cancelar"** y se realizan las modificaciones correspondientes:

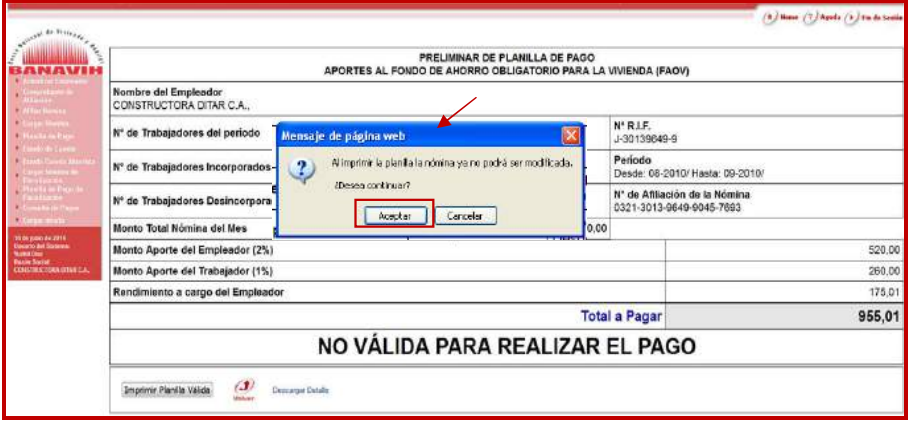

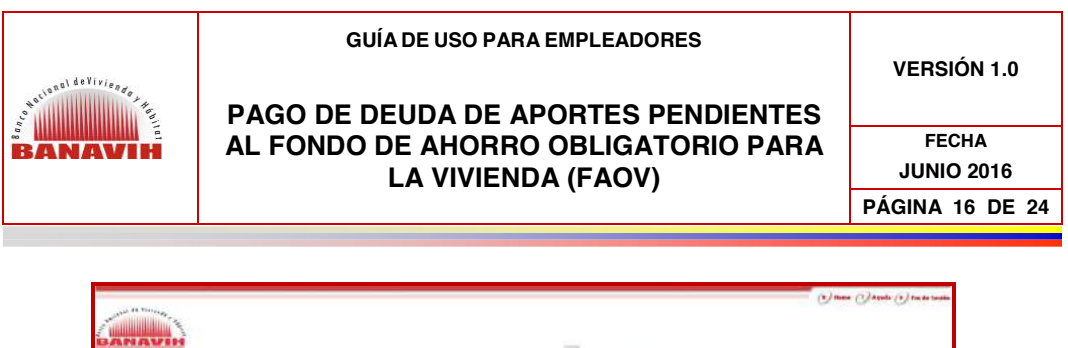

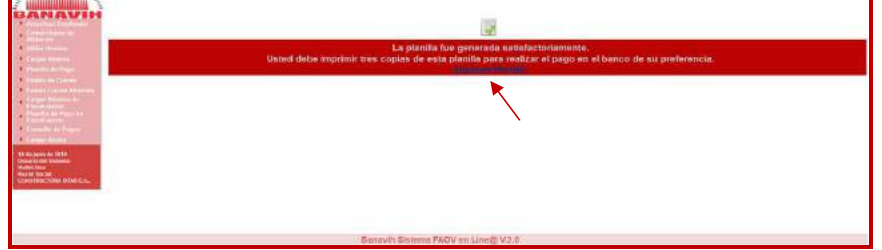

Al hacer clic en **"Imprimir Planilla"** el Sistema muestra una ventana de diálogo que permite descargar la Planilla de Pago en formato **.pdf** la cual deberá ser cancelada en el Operador Financiero de su preferencia:

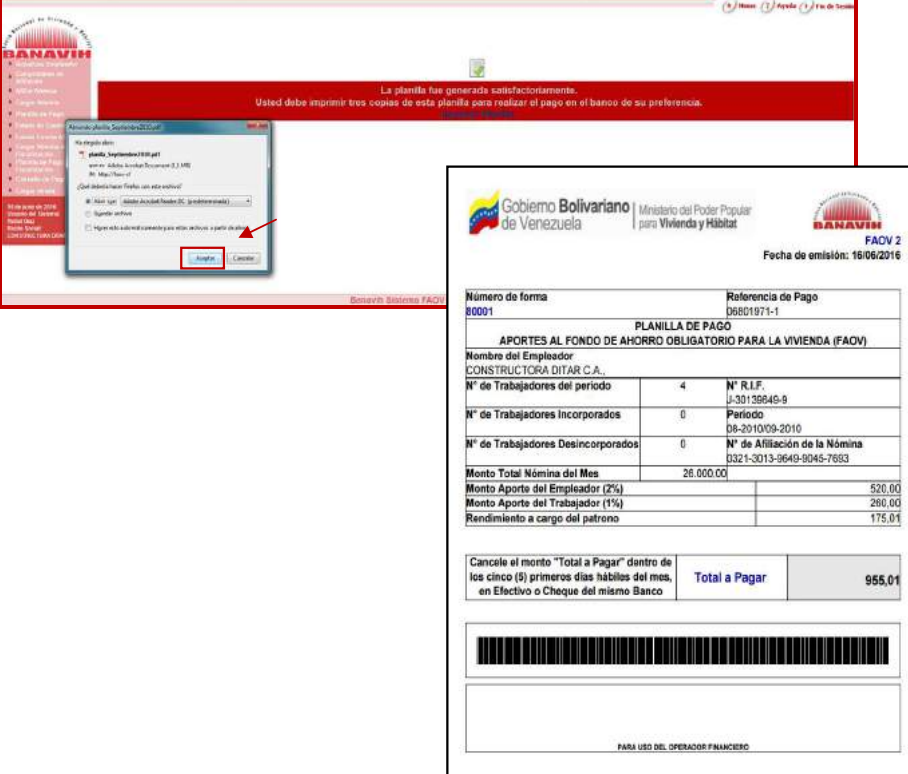

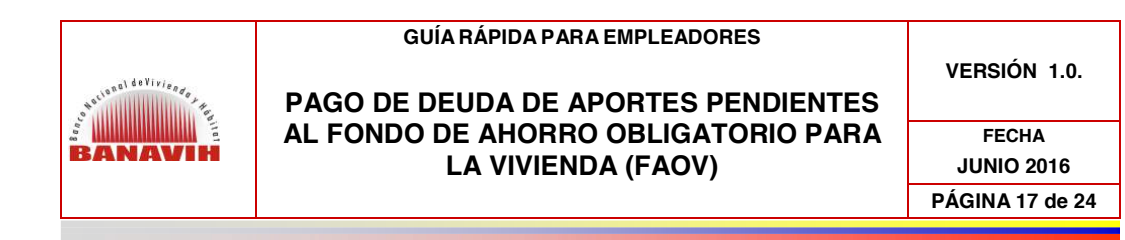

#### **6. CONSULTA DE PAGOS**

En esta opción se puede consultar el detalle de los pagos realizados, se hace clic sobre el número de la Afiliación de Nómina:

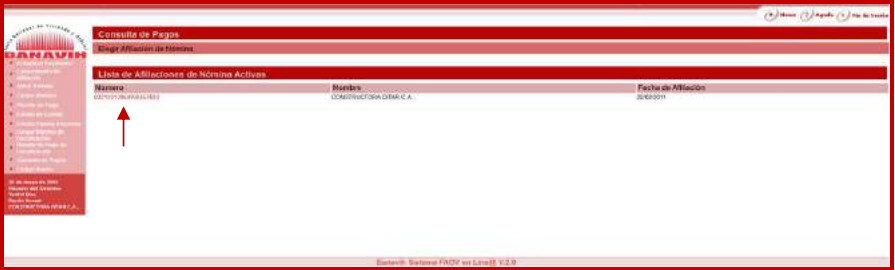

Seguidamente, se refleja en pantalla los **"Pagos por deudas Cargadas"**:

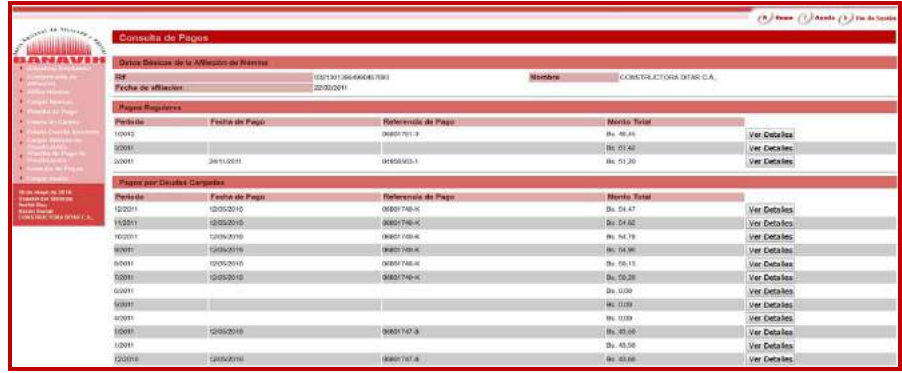

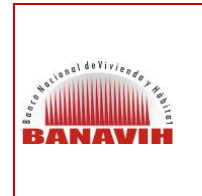

**PAGO DE DEUDA DE APORTES PENDIENTES AL FONDO DE AHORRO OBLIGATORIO PARA LA VIVIENDA (FAOV)** 

**VERSIÓN 1.0.**

**FECHA JUNIO 2016 PÁGINA 18 de 24** 

# **7. GENERACIÓN ESTADO DE CUENTA DEL AHORRISTA:**

Esta opción permite al Empleador verificar por Ahorrista la carga de sus aportes y generarle el Estado de Cuenta, para esto, debe ingresar el número de cédula de identidad del Empleado (Ahorrista), seleccionar el Estado de Cuenta que en este caso es FAOV en Línea y presionar el botón **"Consultar":**

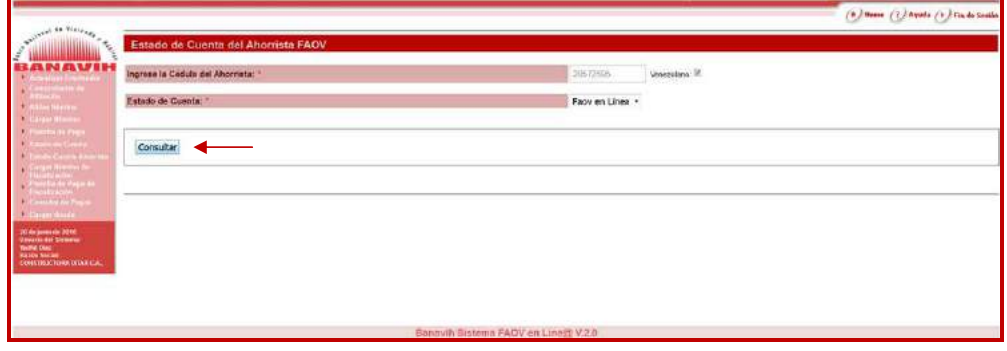

A continuación el Sistema refleja el período de aportes que fue cargado y pagado al Ahorrista:

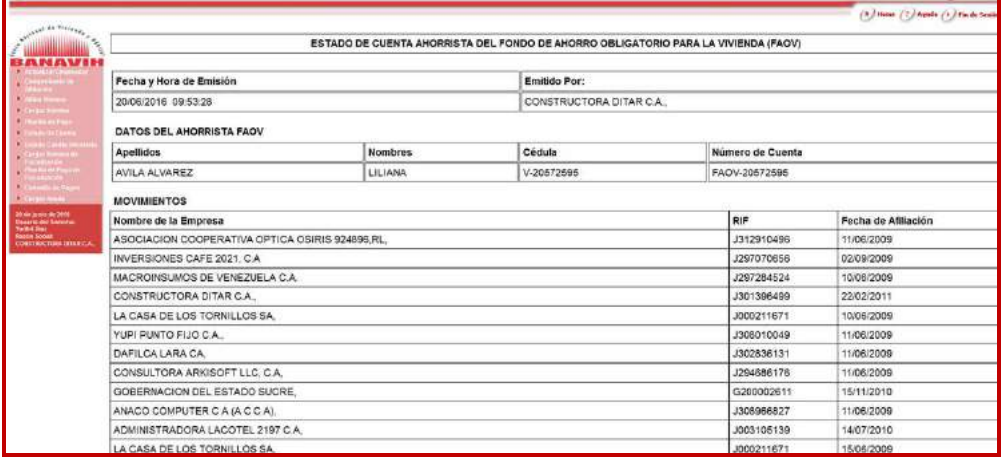

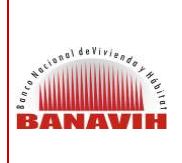

#### **PAGO DE DEUDA DE APORTES PENDIENTES AL FONDO DE AHORRO OBLIGATORIO PARA LA VIVIENDA (FAOV)**

**FECHA JUNIO 2016 PÁGINA 19 DE 24** 

**VERSIÓN 1.0**

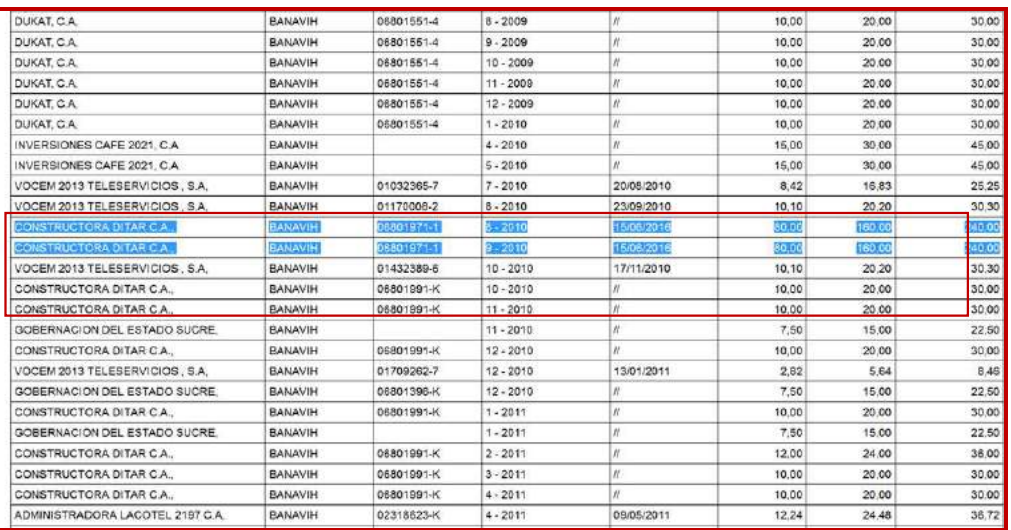

Al Final de la pantalla se presenta la opción **"Imprimir Estado de Cuenta"** se hace clic sobre esta opción para que el Sistema refleje en formato **.pdf** el Estado de Cuenta del Ahorrista, para imprimirlo:

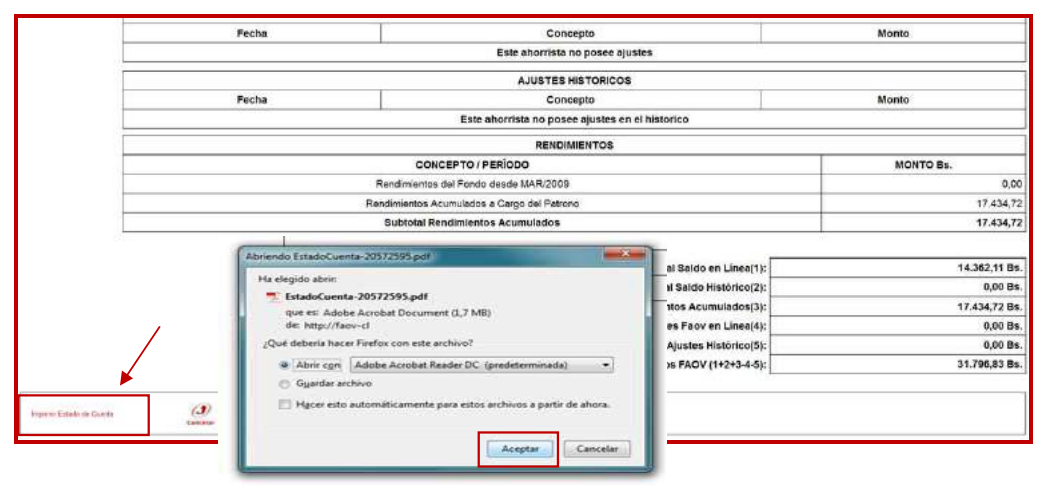

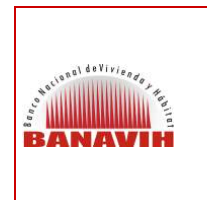

**PAGO DE DEUDA DE APORTES PENDIENTES AL FONDO DE AHORRO OBLIGATORIO PARA LA VIVIENDA (FAOV)** 

**VERSIÓN 1.0.**

**FECHA JUNIO 2016 PÁGINA 20 de 24** 

**8. GENERACIÓN DE ESTADO DE CUENTA (SOLVENCIA)** 

Al ingresar a la opción **"Estado de Cuenta"** el Sistema refleja el estado en el que se encuentre la Empresa:

**8.1. No Solvente**: Si la empresa le faltan algunos perídos por cancelar el Sistema muestra la siguiente pantalla:

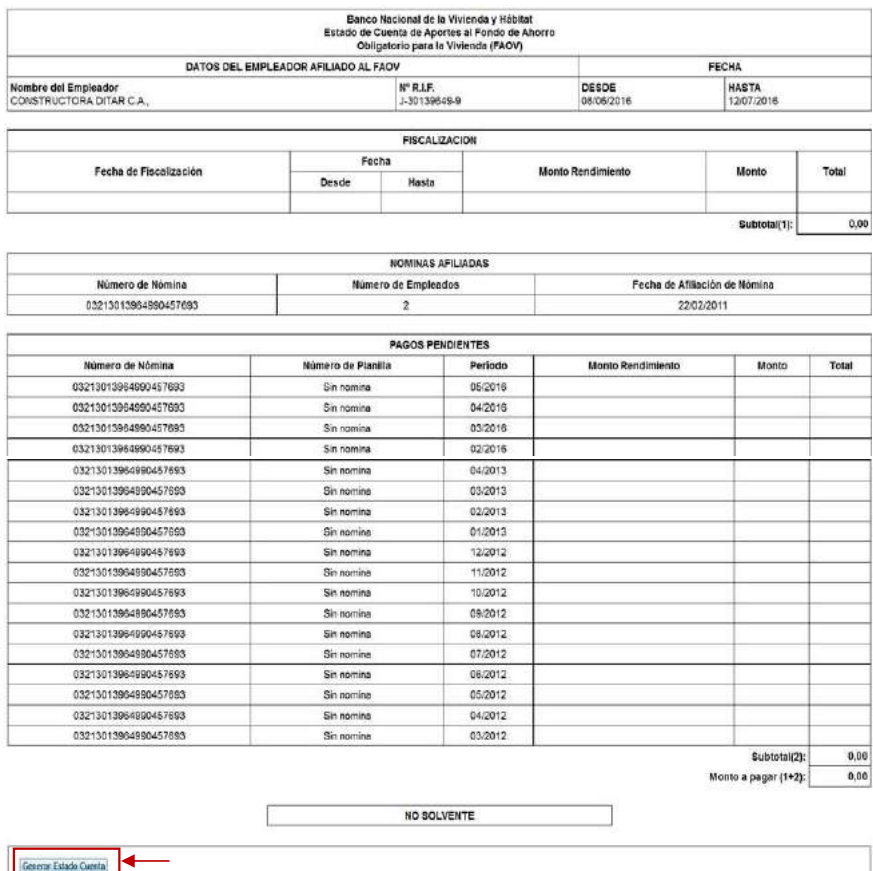

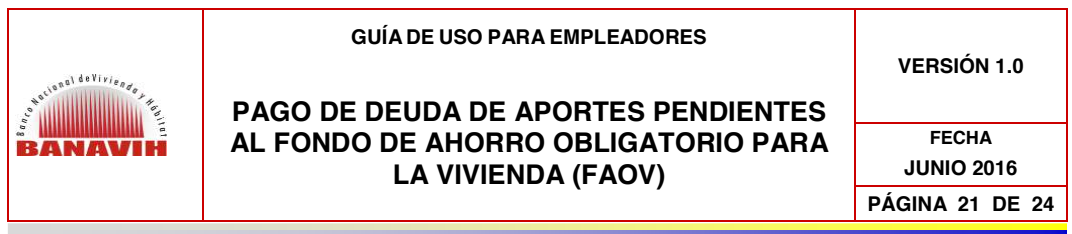

Al generar el Estado de Cuenta haciendo clic en el botón **"Generar Estado de Cuenta"** se mostrará como "No Solvente"

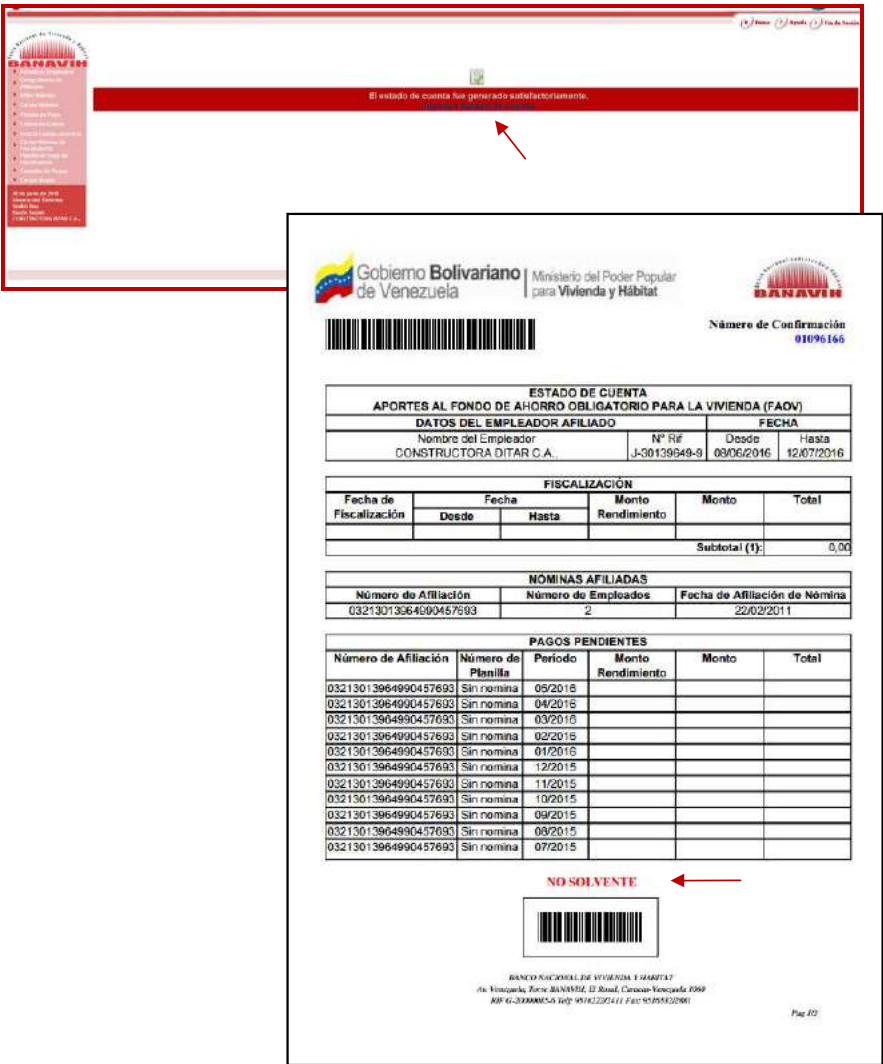

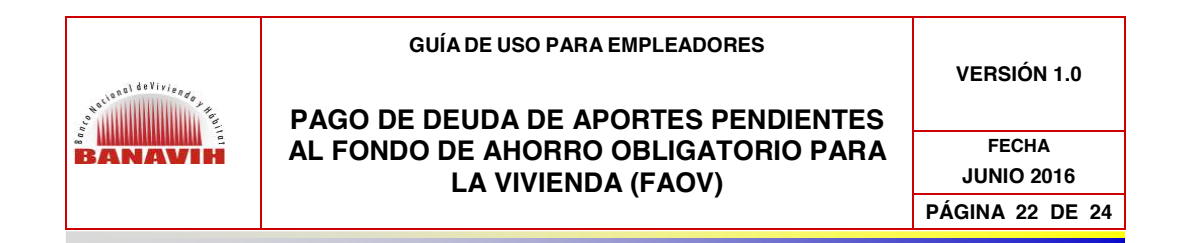

**8.2. Solvente:** Posterior a la cancelación de la Planilla de Pago, en el Operador Financiero, el Empleador ingresará nuevamente en la opción Estado de Cuenta, inmediatamente se refleja una vista preliminar de la solvencia del Empleador y se presiona el botón **"Generar Estado de Cuenta"** para generar en archivo **.pdf** la solvencia de la Empresa:

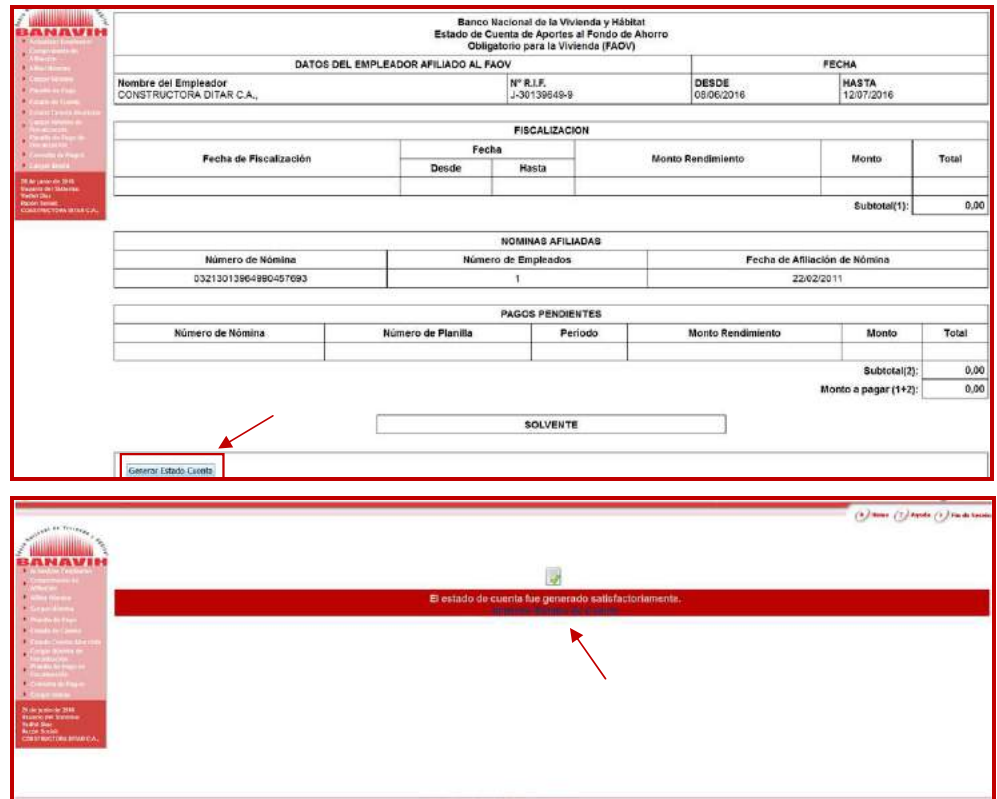

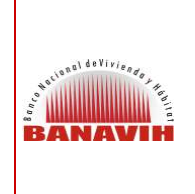

### **PAGO DE DEUDA DE APORTES PENDIENTES AL FONDO DE AHORRO OBLIGATORIO PARA LA VIVIENDA (FAOV)**

**FECHA JUNIO 2016 PÁGINA 23 DE 24** 

**VERSIÓN 1.0**

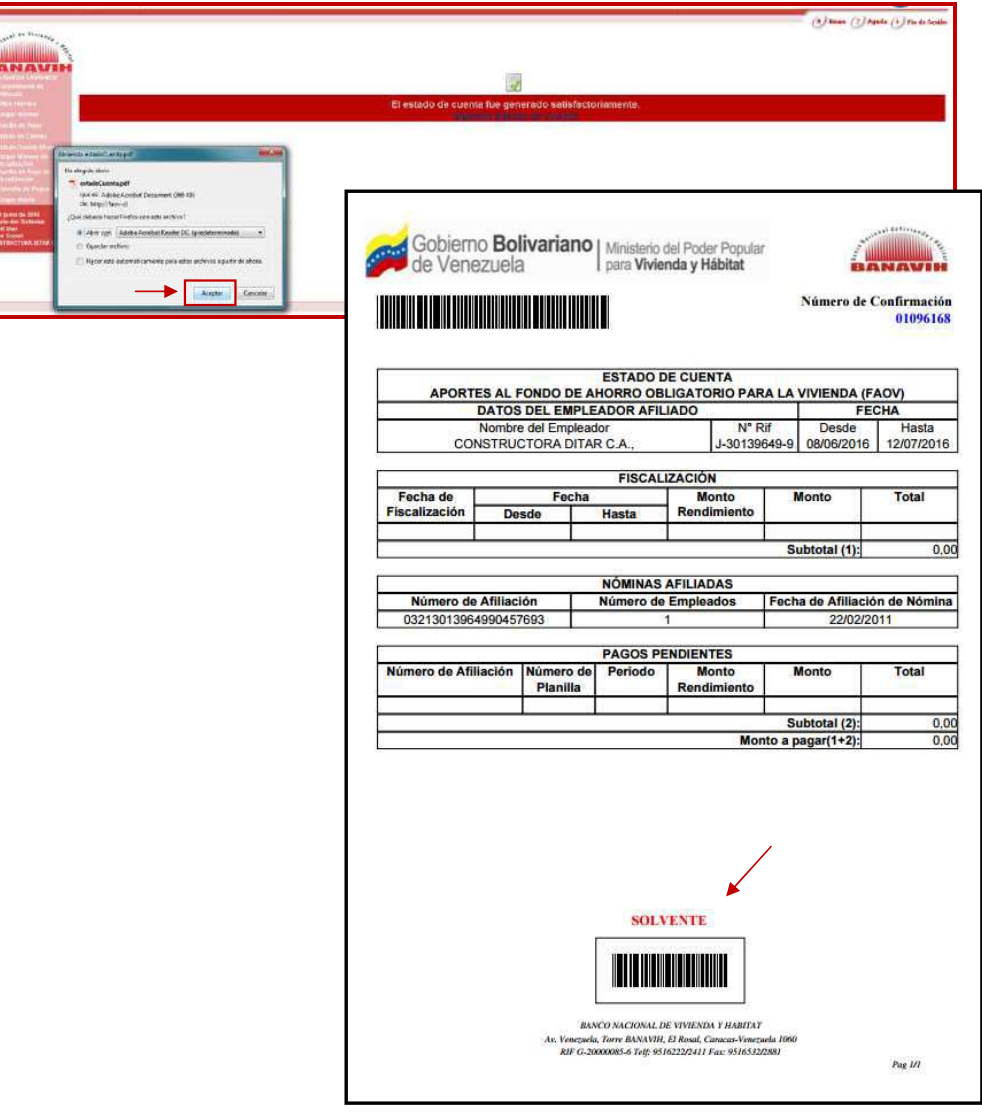

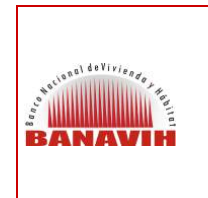

#### **PAGO DE DEUDA DE APORTES PENDIENTES AL FONDO DE AHORRO OBLIGATORIO PARA LA VIVIENDA (FAOV)**

**VERSIÓN 1.0.**

**FECHA JUNIO 2016 PÁGINA 24 de 24** 

**8.2.1. SOLVENCIA DE LA EMPRESA** 

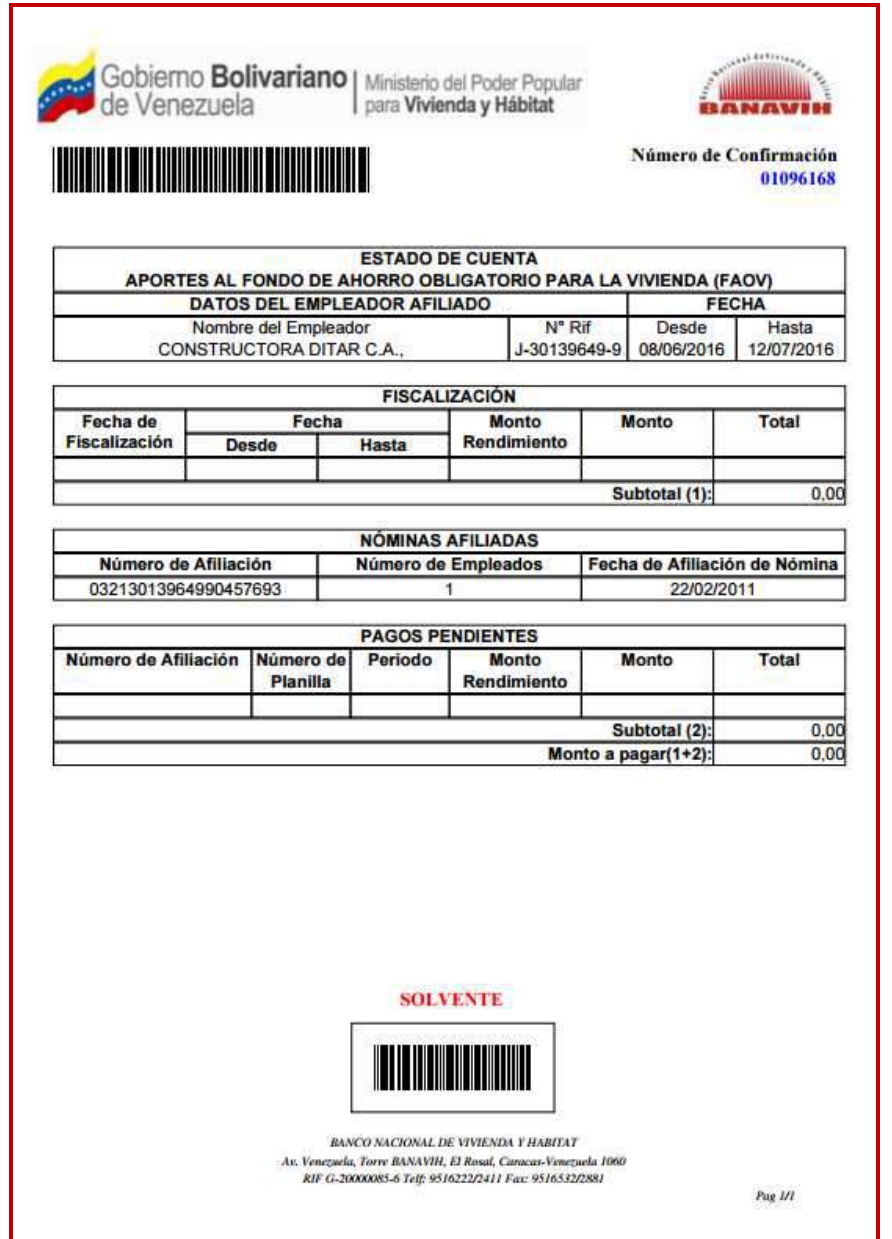